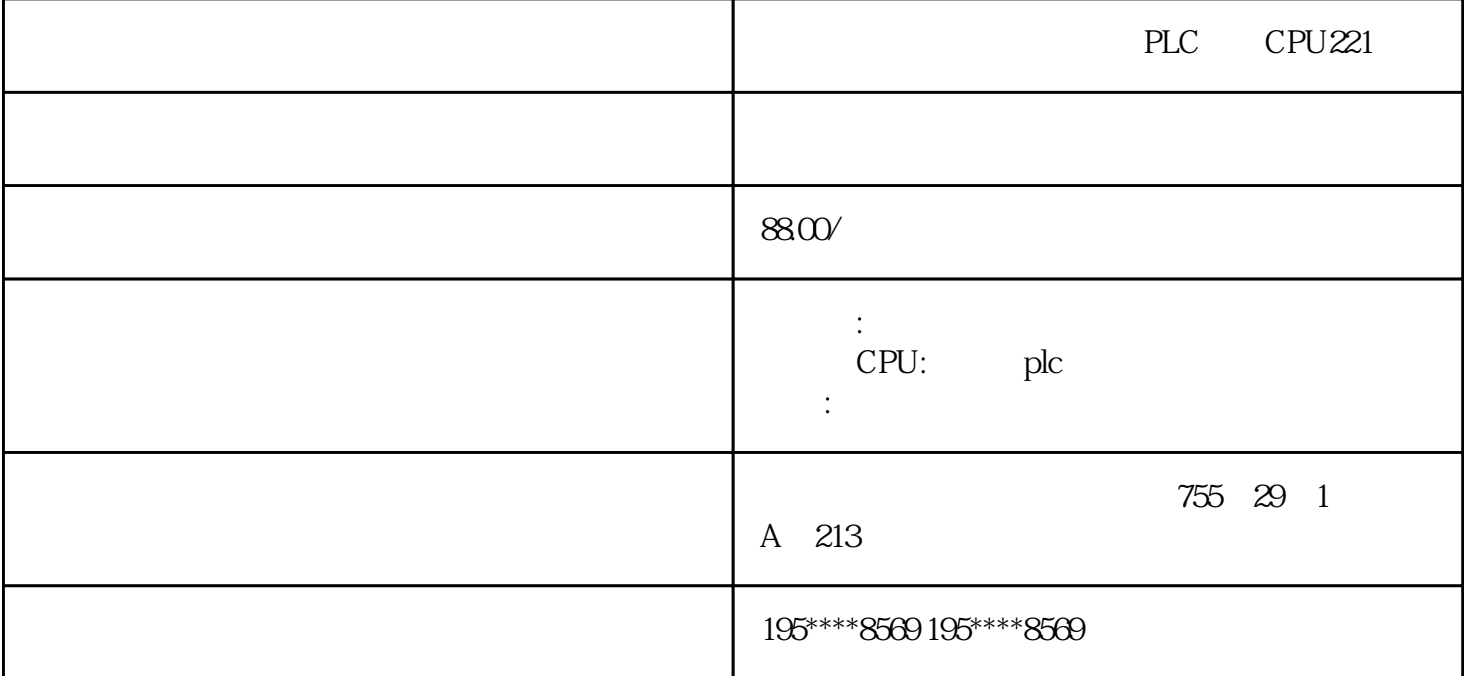

 $13%$ 

 $\mathcal{O}$ 

zhengpin

 $-\frac{1}{2}$ 

的影响像是每个维修人员都需要掌握的技能。

- $1$
- 
- 

 $2<sub>0</sub>$ 

- $\overline{3}$
- 

 $4\overline{ }$ 

 $\overline{5}$ 

# PLC TCP/IP

## 1.  $IP$

 $\Gamma$  CP  $\longrightarrow$ 

 $IP$  $192.1680$   $255.255.2550(10-11)$ 

 $\frac{a}{a}$ ", " $\frac{a}{a}$ ", " $(10-13)$  $\frac{a}{a}$  are  $\frac{b}{a}$  and  $\frac{a}{b}$  and  $\frac{a}{b}$  and  $\frac{a}{b}$  and  $\frac{b}{b}$  and  $\frac{b}{b}$  and  $\frac{b}{b}$  and  $\frac{a}{b}$  and  $\frac{b}{b}$  and  $\frac{a}{b}$  and  $\frac{a}{b}$  and  $\frac{a}{b}$  and  $\frac{a}{b}$  and  $\frac{a}{b}$  and  $\frac{a}{b}$  a 选中"此连接使用下列项目"列表框中的"Intemet协议(TCP)",点击"属性"按钮,打开"Internet协  $(TCP/P)$  ",  $IP$  "  $IP$ 话框中的"确定"按钮,最后关闭"网络连接"对话框。

## 2. PG/PC

SIMATIC  $\qquad \qquad \cdots \qquad \qquad \qquad \qquad \qquad \qquad \qquad \qquad \qquad \text{PG/PC}$   $\qquad \qquad \cdots \qquad \qquad \qquad \qquad \qquad \qquad \qquad \qquad \text{(10-10)}$ 的选择框选中使用TCP/IP(Auto)的计算机网卡。点击"确定"按钮,出现显示"访问路径已更改"的对 话框。点击"确定"按钮,退出"设置PG/PC接口"对话框后,TCP/IP才会生效。

## 10-13 IP

#### 3 TCP/IP

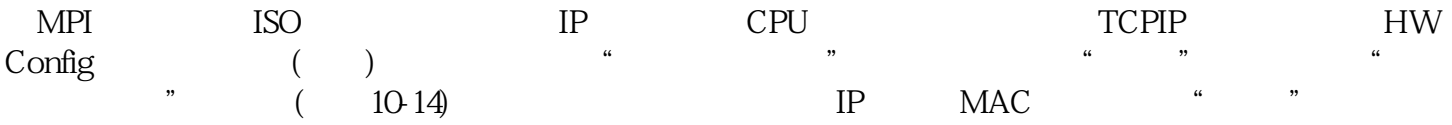

#### 10-14

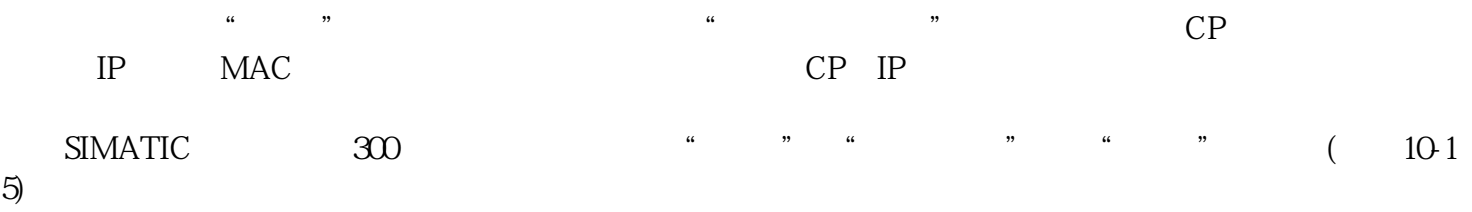

10-15 300